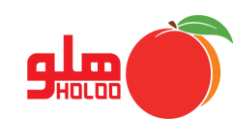

عملکرد گزینهها در فرم گزارشات دفتر کل/ معین/ تفصیلی با شرح کامل بیان میگردد و این توضیحات در منوهای مشابه مانند معین صندوق، معین اشخاص، گروه حساب نیز به همین ترتیب میباشد، برای اخذ گزارش دفتر کل/ معین/ تفصیلی از مسیر زیر اقدام نمایید.

**مسیر دسترسی به گزارشات دفتر کل/ معین / تفصیلی**

**گزارشات حسابداری کل/ معین/ تفصیلی**

| دفتر روزنامـــــــــه                  | گزارشات عمومی                                   | اصلاحات           |         |           | عمليات <u>م</u> الئ | عملیات مرتبط به کالا |   | إمكانات/اطلاعات يايه |          |
|----------------------------------------|-------------------------------------------------|-------------------|---------|-----------|---------------------|----------------------|---|----------------------|----------|
| دفاتر کل/معین/تفصیلی                   | كزارشات آمساري                                  | 疊<br>$\mathbb{E}$ |         | 閹         | 邼                   | t                    | 릪 | <b>R</b>             |          |
| <b>PART-M</b><br>معين اشخـــــــــــاص | گزارشات نموداری <mark>،</mark>                  | گزارشات<br>توليد  | وصول چك | امور مالي | صدور سند            | فاكتور               |   | طرف حساب حساب بائكئ  | $y_{15}$ |
| معين اشخاص(طراحي شده)<br>Shift+Ctrl+M  | مرور حسابها                                     |                   |         |           |                     |                      |   |                      |          |
| $Ctrl+W$<br>معين صندوق                 | گزارش سطح دسترسی کاربران                        |                   |         |           |                     |                      |   |                      |          |
| صندوق های بستانکار به تفکیک روز        | گزارشات تجميعى<br>$\blacktriangleleft$          |                   |         |           |                     |                      |   |                      |          |
| Shift+Ctrl+G<br>گروہ حساب              | حسابـــــــــــداری<br>$\blacktriangleleft$     |                   |         |           |                     |                      |   |                      |          |
| $Ctrl+V$<br>ريزهملكرد بانك             | گزارش چکها<br>$\blacktriangleleft$              |                   |         |           |                     |                      |   |                      |          |
| بانک های بستانکار به تفکیک روز         | گزارش کالا<br>$\blacktriangleleft$              |                   |         |           |                     |                      |   |                      |          |
| گزارش سرفصلها                          | طرف حســـــــــاب<br>$\blacktriangleleft$       |                   |         |           |                     |                      |   |                      |          |
| خلاصه وضعيت دفتـــري                   | گزارش واسطه ها<br>$\blacktriangleleft$          |                   |         |           |                     |                      |   |                      |          |
| نمایش سود                              | قيمت همك<br>$\blacktriangleleft$                |                   |         |           |                     |                      |   |                      |          |
| گزارش استـــــــــــاد                 | گزارش فاکتـور<br>$\blacktriangleleft$           |                   |         |           |                     |                      |   |                      |          |
| ضمائم استـــــــاد                     | گزارشات فاکتور تك فروشى<br>$\blacktriangleleft$ |                   |         |           |                     |                      |   |                      |          |
| نمايش سند وضمائم                       | حواله بين انبار<br>$\blacktriangleleft$         |                   |         |           |                     |                      |   |                      |          |
| تمایش خلاصه سند                        | توليند محصول<br>$\blacktriangleleft$            |                   |         |           |                     |                      |   |                      |          |
| مركز هزينه                             | سفارشات<br>$\blacktriangleleft$                 |                   |         |           |                     |                      |   |                      |          |
| مرکز درآمد<br>.                        | اقساط<br>$\blacktriangleleft$                   |                   |         |           |                     |                      |   |                      |          |

تصویر شماره 1

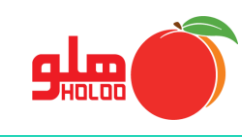

• اولین پنجره، فرم اعمال تنظیمات برای نمایش گزارشات است که با انتخاب گزینه شرح با توضیحات کل سند، امکان دیگری به نام با توضیحات برنامه، ظاهر میشود که با فعال شدن آن، درگزارش دفتر انتخابی، شرحهای تعریف شده توسط کاربر و شرحهای پیش فرض نرمافزار که براساس نوع سند تعریف میشود، نمایش داده خواهد شد. )تصویر شماره 2(

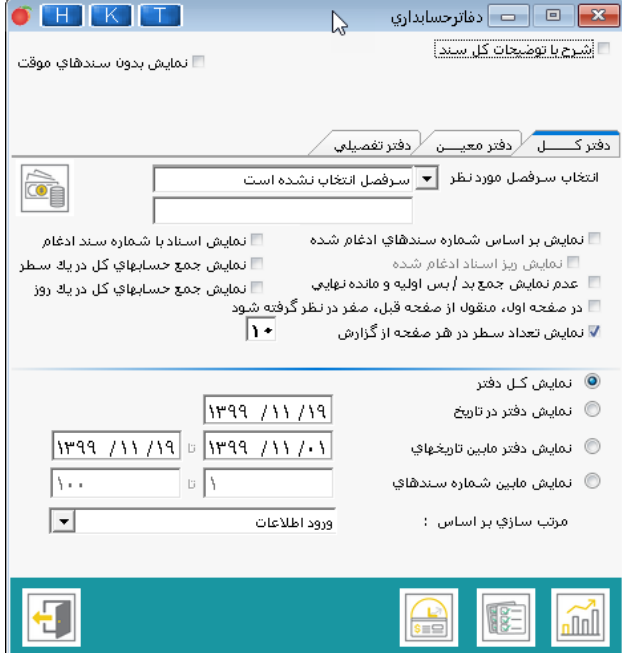

تصویر شماره 2

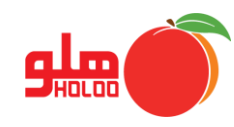

- گزینه نمایش بدون سندهای موقت، برای درنظرگرفتن سندهای دائم در گزارش دفتر انتخاب شده منظور گردیده است.
- در قسمت دفتر کل با انتخاب گزینه نمایش به صورت جمع حسابهای کل در یك سطر، در صورتی که در یك سند، از یك سرفصل در چند سطر مختلف استفاده شده باشد، به هنگام گزارشگیری، مبالغ سطرها را با هم جمع کرده و در یك سطر، مقابل شماره سند مربوطه به نمایش درمیآید.
- با انتخاب گزینه عدم نمایش جمع بد/ بس اولیه و مانده نهایی، مانده بدهکار و بستانکار درگزارشات برای سطرهای منقول از صفحه، درج نخواهد شد و با انتخاب گزینه در صفحه اول، منقول از صفحه قبل، صفر در نظر گرفته شده و درگزارشات، سطر منقول از صفحه قبل، در سطر اول نمایش داده نخواهد شد.
- در صورت انتخاب گزینه نمایش کل دفتر، همه دفتر کل، معین یا تفصیلی بدون در نظر گرفتن تاریخ نمایش داده خواهد شد.
- با انتخاب گزینه نمایش دفتر در تاریخ، باید تاریخ موردنظر در کادر مقابل آن درج گردد تا گزارش دفتر انتخاب شده فقط در آن تاریخ، ارائه شود.
- با انتخاب گزینههای نمایش دفتر ما بین تاریخ و نمایش مابین شماره سندهای که عملکردی مشابه دارند، با درج تاریخ یا شماره سندهای موردنظر، میتوانید از دفاتر بین دو تاریخ خاص یا دو شماره سند حسابداری، گزارش تهیه نمایید.
- با انتخاب نوع گزارش، سرفصل، تعیین تاریخ و کلیك روی آیکون تهیه گزارش گزارشهای اختصاصی مربوط به هر منو از طرف نرمافزار ارائه میشود.
	- با کلیك بر روی آیکون [صورت مغایرت](mk:@MSITStore:D:/TNC%20Software/Holoo/Server/Options/Help/Holoo%20CHM.chm::/~htm/soorat%20moghayerat.htm) میتوانید مغایرتهای ایجاد شده را مشاهده کنید.
- در صورت انتخاب آیکون میتوانید راس چك زمانی و راس چك ریالی سررسید واقعی چكها با مبالغ مختلف در تاریخ های مختلف را محاسبه کنید و یا کارمزد آن ها را با تعریف فرمول محاسبه روزانه، ماهانه و ساالنه لحاظ نمایید.